Staff members are welcome to upload videos that they have created to the TSBE YouTube channel, for example, welcome videos and weekly updates. The resulting YouTube videos can then be embedded in MyLO units, for example in a *News* item.

PLEASE NOTE: Only staff may contribute videos to the TSBE YouTube channel. Students must not be provided with the TSBE YouTube username and password.

 Contact <u>Peta Statham</u>, <u>Tam</u> <u>Lynch</u> or <u>Kevin Lyall</u> to obtain the TSBE YouTube username and password.

The username and password are for TSBE staff member use only.

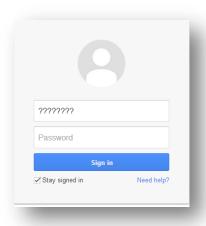

2. Go to www.youtube.com

Click on the **Sign In** button that appears in top right of the screen.

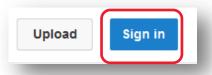

3. Enter the TSBE username and password.

Remember – the password is case sensitive.

Click on the Sign In button.

YouTube will sign you in automatically in future if you check the **Stay signed in** option.

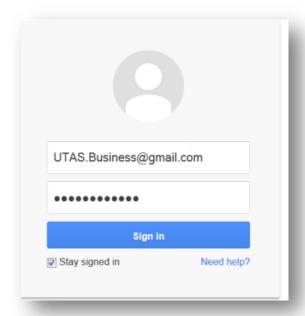

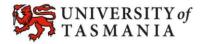

4. Select to *Use YouTube*as... the *Tasmanian*School of Business

and Economics, then click on the *OK* button.

NOTE: If you are using an older browser, you may have to select the UTAS Business option. The Tasmanian School of Business and Economics option should then be made available to you.

Click on the *Upload* button. It should appear towards the top right of the screen.

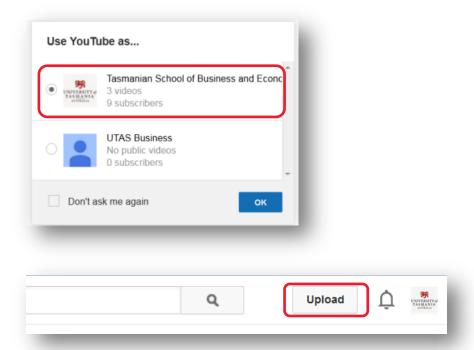

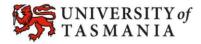

Your YouTube video may take a while to process. The next two pages explain the settings that you can choose for your video. You can complete the settings while your video is being uploaded. Your video is complete when the coloured bar says *Processing Done*. Remember to press *Done*!

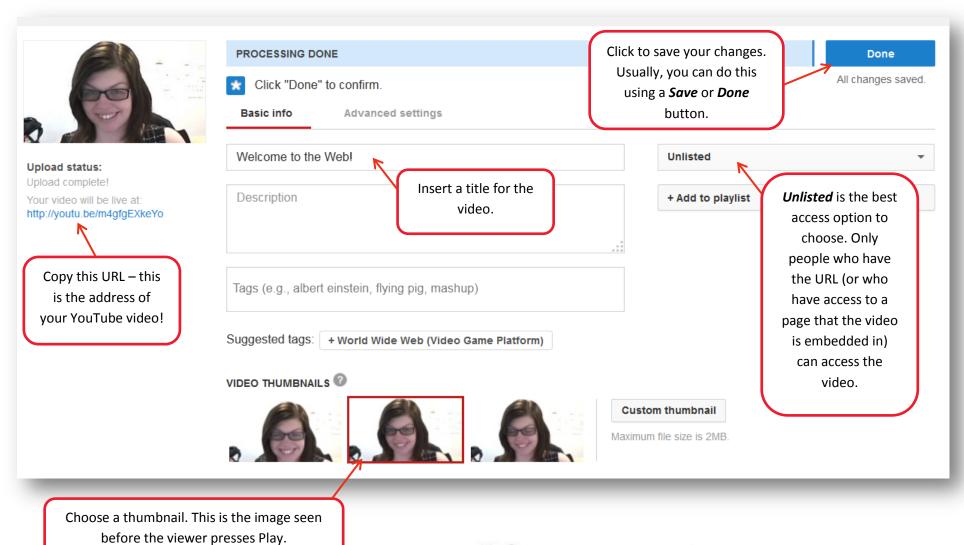

UNIVERSITY of TASMANIA

The *Advanced Settings* tab allows you to control the feedback that viewers can provide about your video. The settings shown here are the ones that we recommend.

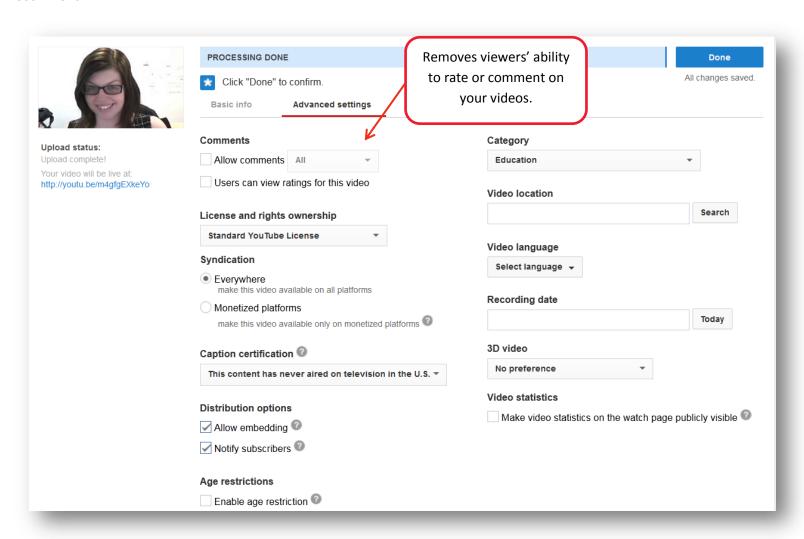